# **HOW TO (Mac) Install & Connect to VDI**

### **System Requirements**

An active VPN connection (if off campus)

### **Download the installer**

Navigate to **http://tinyurl.com/isu-vdi**.

Click the **Go to Downloads** link next to VMware Horizon Client for Mac.

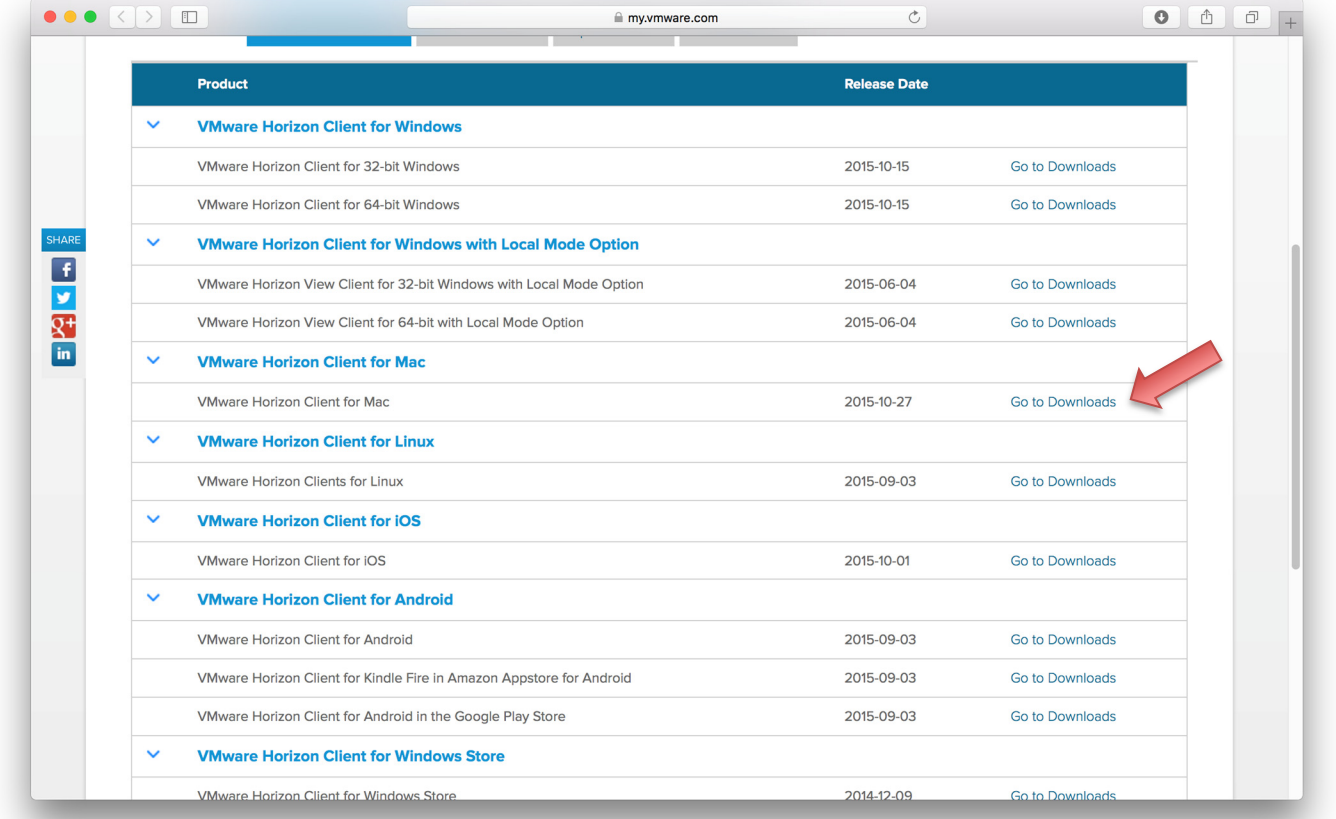

#### **it.engineering.iastate.edu**

Click the **Download** button to proceed.

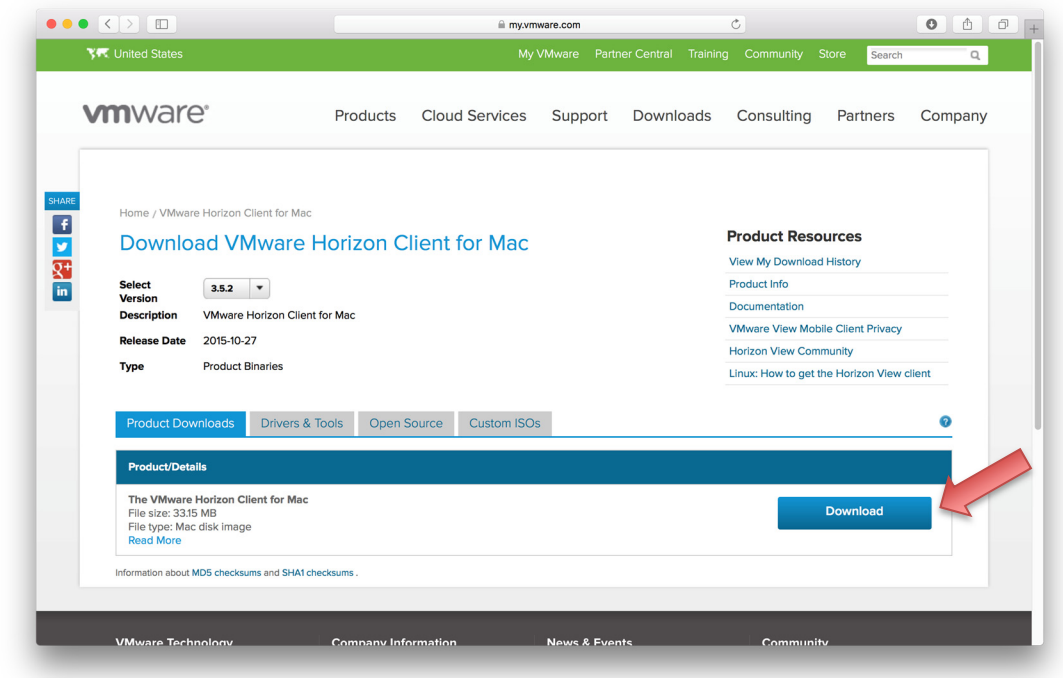

Locate the downloaded file and double-click the dmg to extract the installer folder.

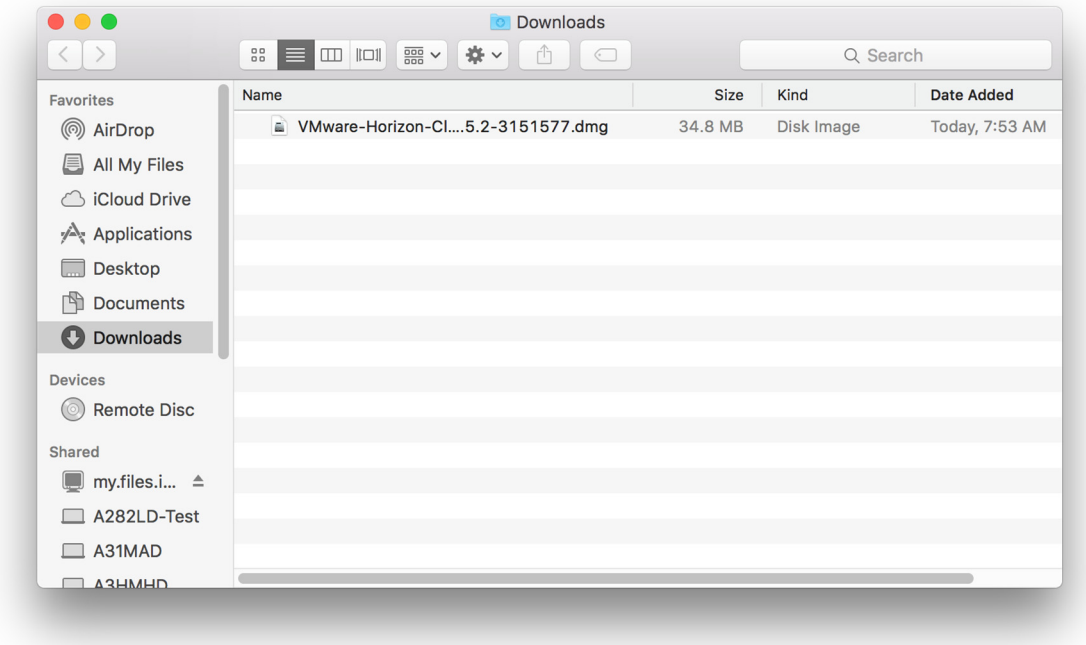

#### **it.engineering.iastate.edu**

Click the **Agree** button to proceed.

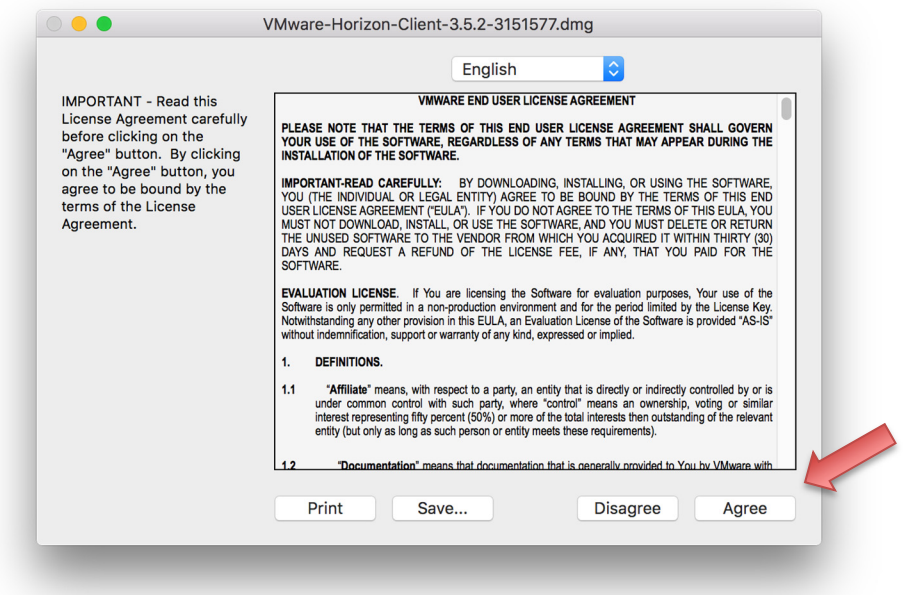

Drag and drop the **VMware Horizon Client** icon on the left onto the **Applications** shortcut on the right.

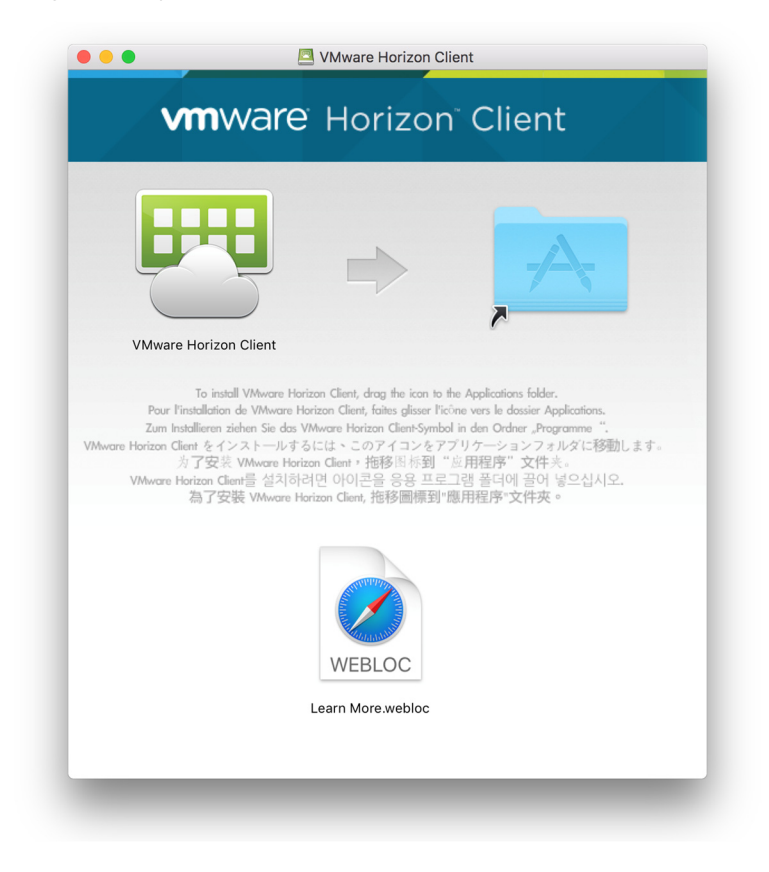

#### **it.engineering.iastate.edu**

### **Connect to VDI**

Locate and launch the **VMware Horizon Client** application to proceed.

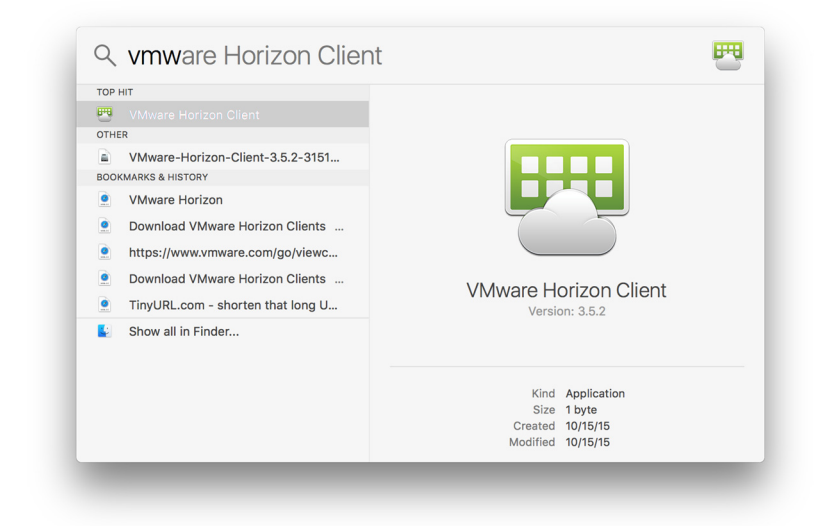

**(FIRST TIME ONLY)** Click the **Open** button to proceed.

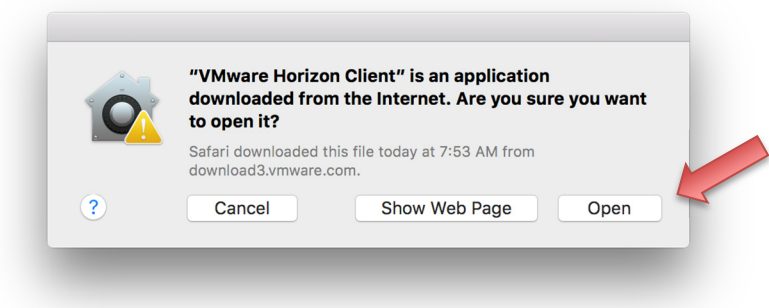

**(FIRST TIME ONLY)** Click the **Continue** button then enter your computer username and password to proceed.

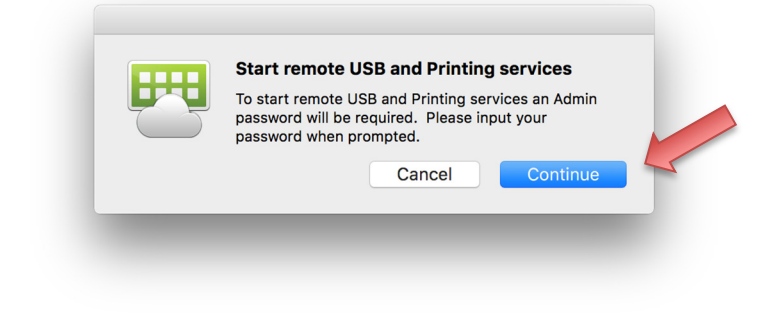

#### **it.engineering.iastate.edu**

# **IOWA STATE UNIVERSITY**

**(FIRST TIME ONLY)** Enter **vdi.iastate.edu** into the text field then click the **Connect** button to proceed.

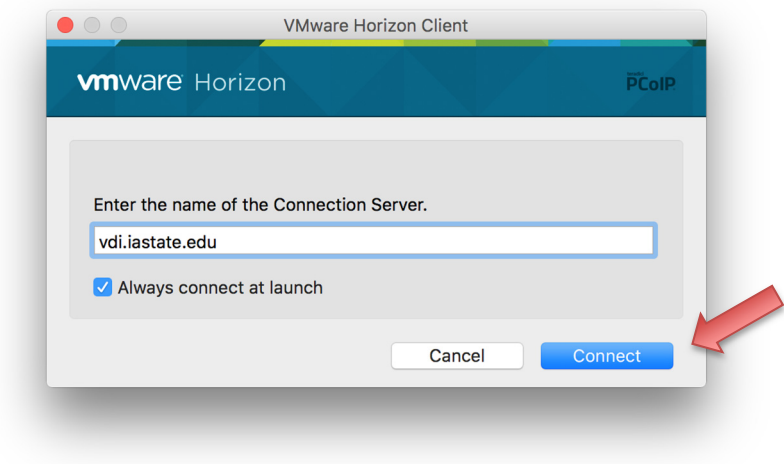

Enter your ISU Net-ID and password in the **Username** and **Password** fields then click the **Login** button to proceed.

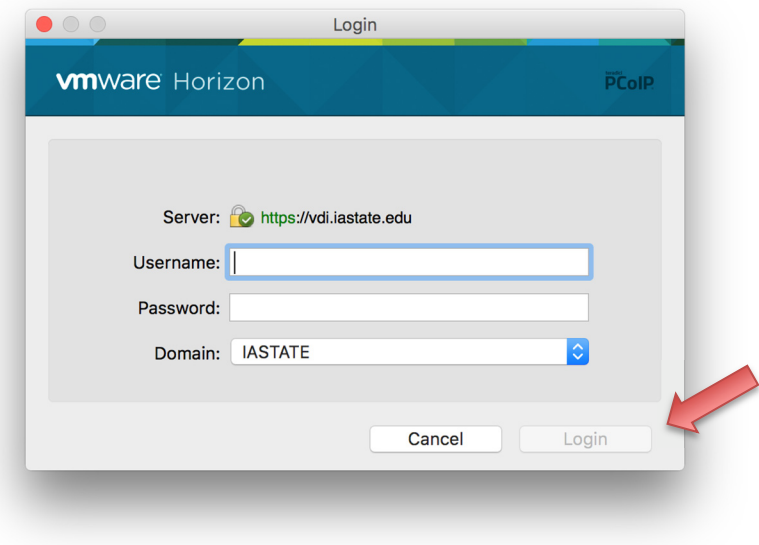

#### **it.engineering.iastate.edu**

Double-click the **Engineering Student** icon to connect to a VDI session.

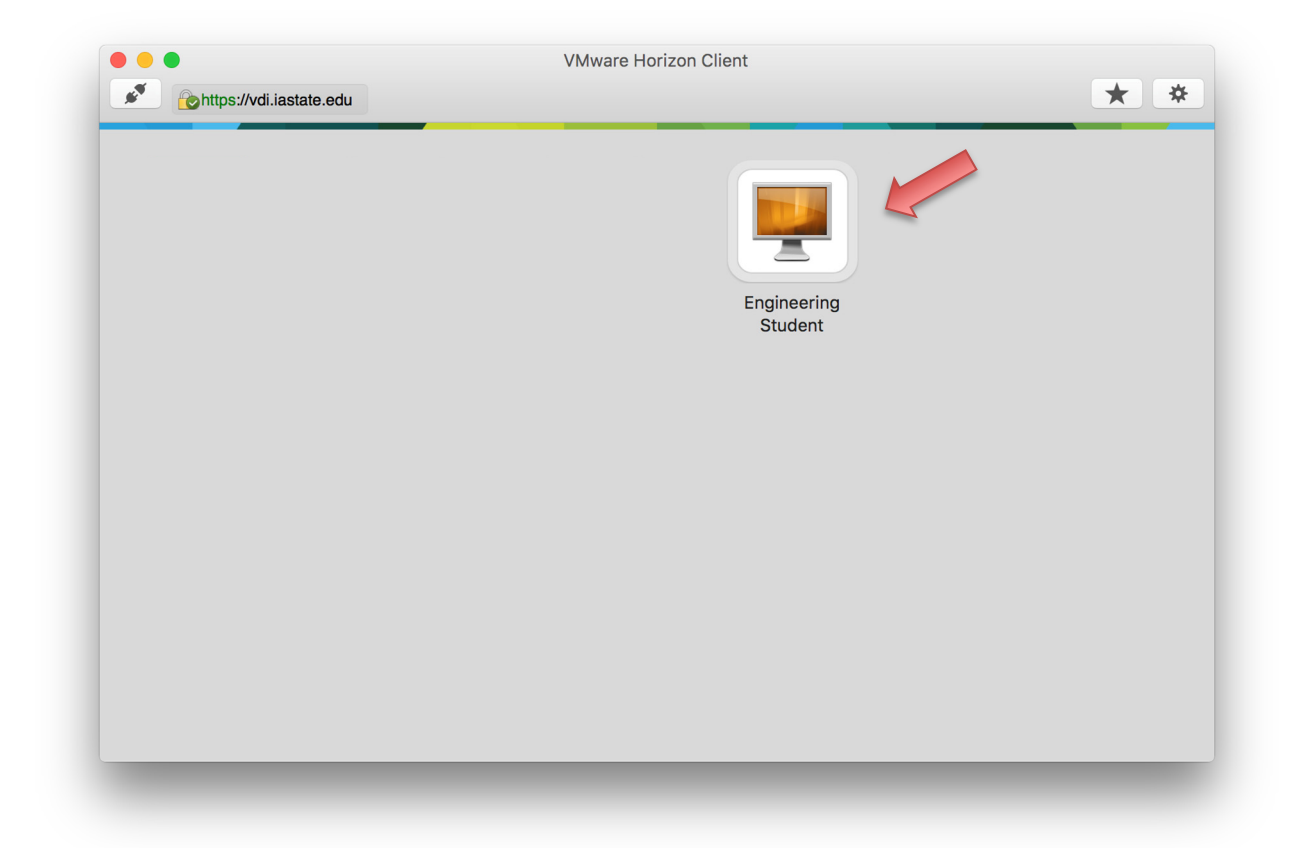

#### **it.engineering.iastate.edu**